## **TYTERA FLASH TOOL v1.03 by Ty Weaver (KG5RKI)**

## **Documentazione Italiana a cura di Dario TEON (IV3NFC)**

## **(20Giugno 2017)**

**Con questa piccola guida sono a presentarvi una nuova creazione software di Ty Weaver (KG5RKI).**

**Il software è il Tytera Flash Tool v1.03 ed è un software che lavora completamente in ambiente WINDOWS quindi senza avere la necessità di Macchine Virtuali (VirtualBox/VmWare) o LINUX.**

**Il software si presenta con una interfaccia molto ben curata e contiene vari pulsanti abbinati alle funzioni che necessitano per gestire in modo completo una Radio DMR RETEVIS/TYTERA.**

**La prima cosa che dovrete fare è ovviamente quella di procurarvi il software Tytera Flash Tools v.1.03 o versioni successive collegandovi alla sezione FILE del gruppo FB DMRTRACK.**

**Ricevuto il file (ZIP) lo scompatterete in una cartella a vostra scelta e quindi vi troverete con all'interno i seguenti files:**

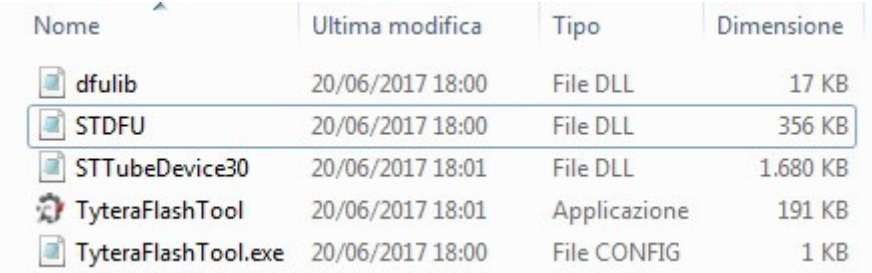

**Per comodità createvi un collegamento sul Desktop.**

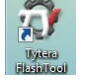

**Lanciate l'esecuzione del software, consiglio di farlo come Amministratore, non è necessario ma è meglio onde evitare problemi vari in fase di esecuzione.**

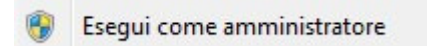

**Arriverete ad avere a video l'interfaccia del software.**

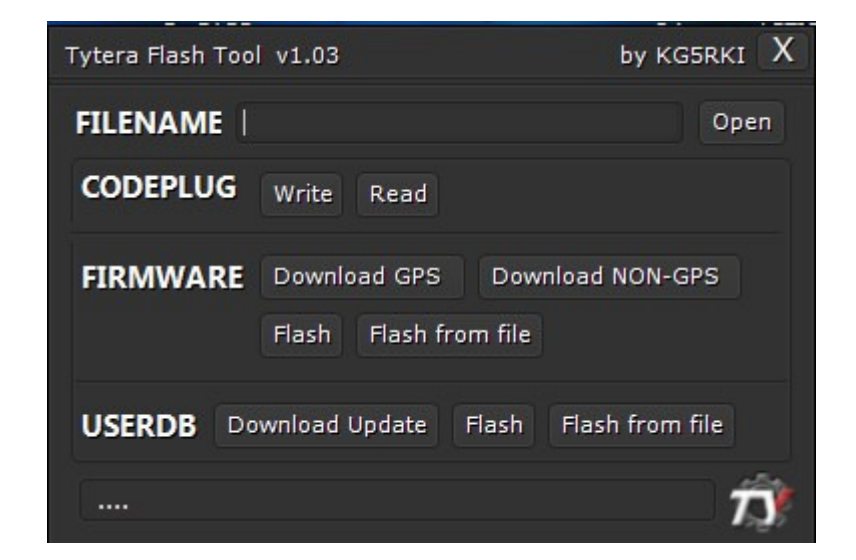

**L'interfaccia contiene tutto il necessario per gestire in modo completo le nostra Radio DMR Retevis/Tytera.**

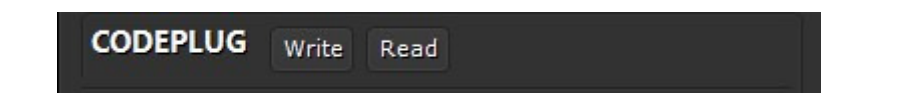

**Questa funzione presenta ancora delle problematiche da risolvere in quanto il file del Codeplug letto dalla Radio non è apribile con il software CPS.**

**Molto probabilmente questa funzione verrà forse tolta nella prossima versione del software.**

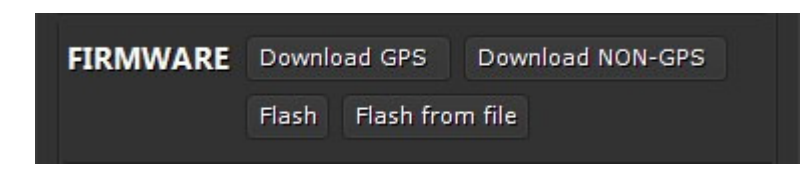

**Qui abbiamo la possibilità di scaricare le due classiche versioni del Firmweare (GPS e NON GPS)**

**Dopo aver proceduto al download da Internet della versione di firmware che vi interessa dovrete procedere a scriverlo nella Radio anche qui scegliendo FLASH. (La RADIO deve essere in modalità DFU quindi dovrete premere PTT+TastoInAlto e accenderla vedrete i due led Rosso /Verde lampeggiare.**

**C'è la possibilità di caricare anche un firmware dal vostro PC e per fare questo dovrete indicare al software la posizione dove si trova il vostro file locale cliccando sul pulsante OPEN.**

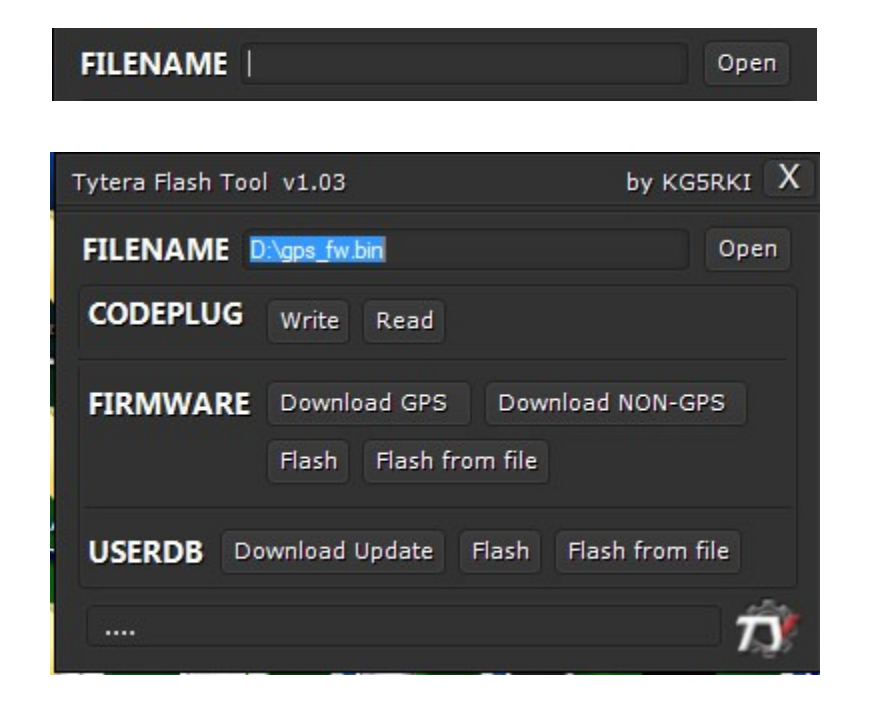

**Fatto questo procederete con il comando FLASH FROM FILE. (Sempre in modalità DFU).**

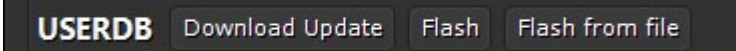

**Con la funzione DOWNLOAD UPDATE scaricherete da Internet il database degli ID più aggiornato e COMPLETO, vedrete la barra avanzare ed alla fine vi verrà visualizzato il totale degli ID contenuti nel database che avete appena scaricato.** 

Number of Users: 63961

**Con la funzione FLASH (Radio accesa in modo NORMALE) scriverete il database degli ID nella Radio anche in questo caso vedrete la barra avanzare fino al completamento dell'operazione.**

**Anche per questa funzione è previsto di poter caricare un file Database ID che avete sul vostro PC e la procedura di selezione del file è la stessa che avete usato per selezionare un file firmware locale.**

**La scrittura del file del Database ID nella Radio si esegue cliccando sul pulsante FLASH FROM FILE.**

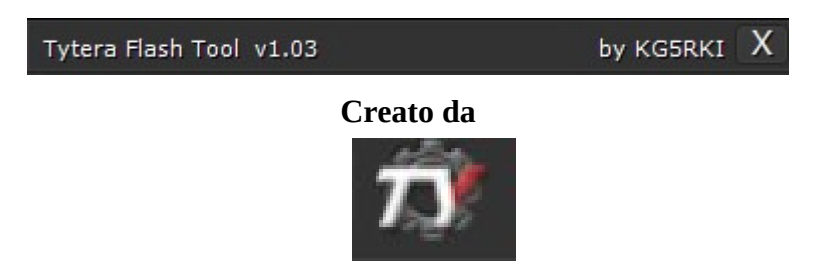

## **Questo è tutto! 73 a TUTTI da IV3NFC.**